### **ΟΔΗΓΙΕΣ ΧΡΗΣΗΣ ΓΙΑ ΔΙΚΤΥΑΚΕΣ ΚΑΜΕΡΕΣ ΣΕΙΡΑΣ IPC**

### **IPC SERIES IP CCTV CAMERA**

#### **[www.e-anagnostou.gr](http://www.e-anagnostou.gr/)**

Οι δικτυακές κάμερες της σειράς IPC μπορούν είτε να συνδεθούν απευθείας στο ρούτερ ή ένα switch του δικτύο σας. Η τάση τροφοδοσίας που απαιτούν είναι 12V DC και πρέπει να παρέχεται από ανεξάρτητο σταθεροποιημένο τροφοδοτικό. Ιδιαίτερη προσοχή χρειάζεται ώστε να είστε σίγουροι πως στο σημείο εγκατάστασης ακόμα και την νύχτα που λειτουργούν τα IR Led της κάμερας η τάσης στον ακροδέκτη τροφοδοσίας της είναι 12V DC.

Αρχικά συνδέστε την κάμερα με το ρούτερ της εγκατάστασης της ή ένα switch που είναι συνδεδεμένο στο ρουτερ.

Η ΙP της κάμερας από το εργοστάσιο είναι 192.168.1.10 βεβαιωθείτε πως και το δίκτυο σαςείναι 192.168.1.ΧΧΧ.

Για να βεβαιωθείτε πως η IP που εργοστασιακά είναι ρυθμισμένη η κάμερα λειτουργεί κανονικά 2-3 λεπτά μετά από την στιγμή που έχετε δώσει τροφοδοσία στην κάμερα στην γραμμή εντολών των Windows γράψτε την εντολή ping 192.168.1.1.

Αν η κάμερα λειτουργεί κανονικά στο δίκτυο θα εμφανιστεί ότι επιστρέφει κανονικά πακέτα δεδομένων (στο παράδειγμα η κάμερα έχει IP 191.168.1.12)

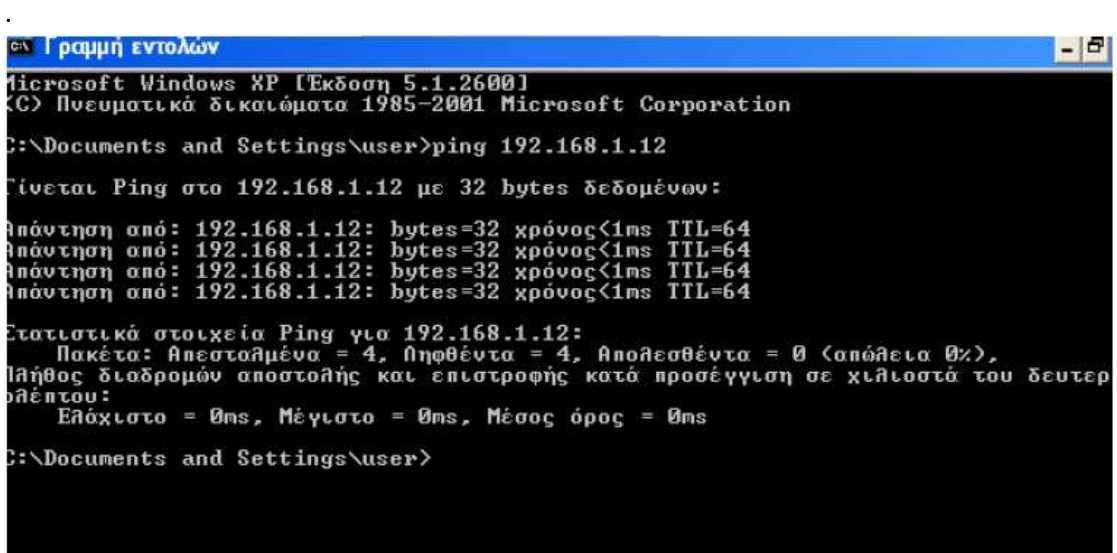

Όταν η κάμερα λειτουργεί κανονικά εγκαταστήστε την εφαρμογή CMS στον υπολογιστή σας και εν συνεχεία ανοίξτε την εφαρμογή (αρχικά το password είναι κενό)

Για να προσθέσετε την κάμερα στην εφαρμογή- από το κεντρικό μενού – επιλέξτε SYSTEM>DEVICE MANAGER

Στο παράθυρο που εμφανίζεται επιλέξτε ADD AREA (για να δημιουργήσουμε μια νέα περιοχή αν δεν έχετε ήδη) και στην συνέχεια ADD DEVICE για να προσθέσουμε μια νέα κάμερα (ή καταγραφικό)

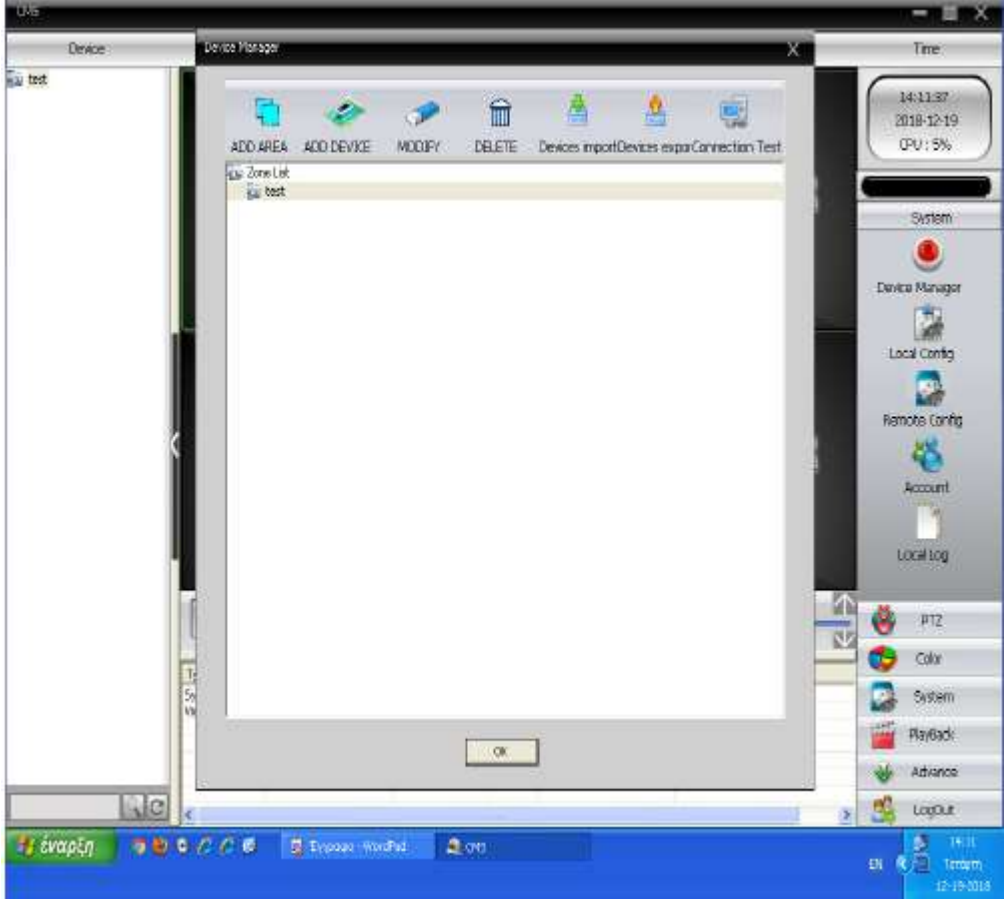

Μόλις κάνετε κλικ στην επιλογή ADD DEVICE θα εμφανιστεί το παράθυρο πρόσθεσης κάμερας όπως παρακάτω

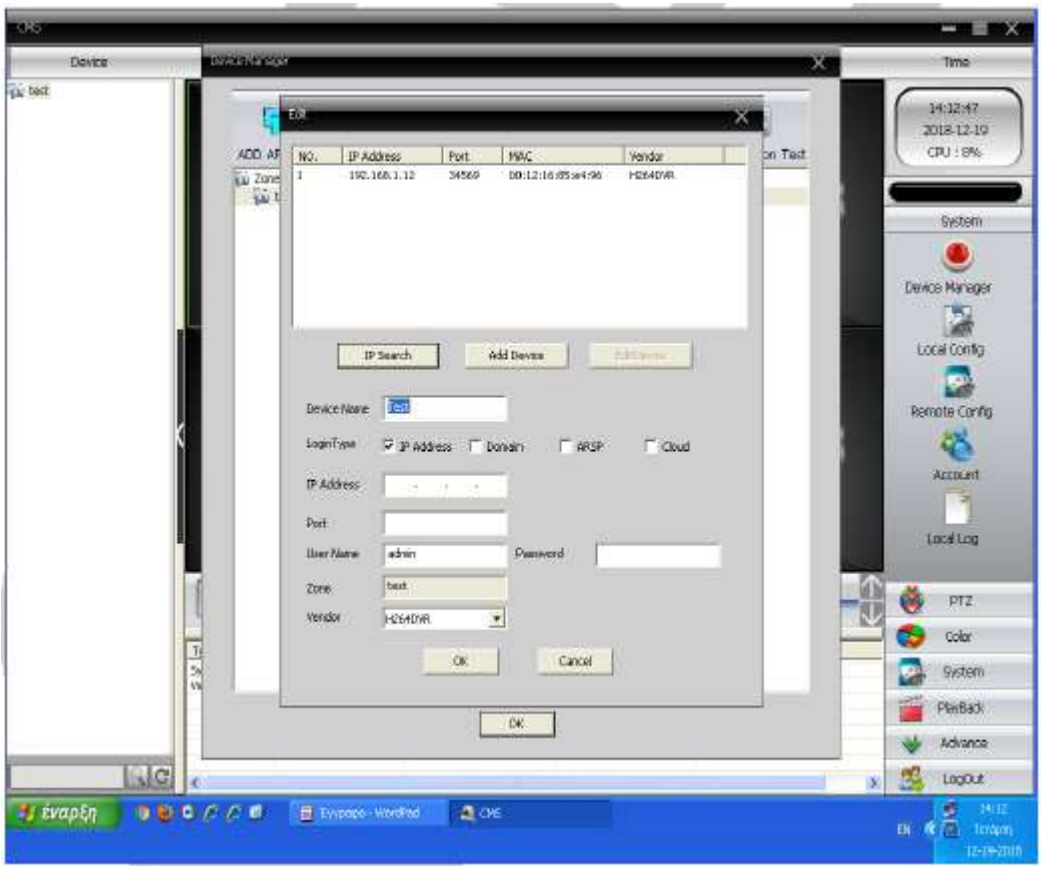

Κάντε κλικ στην επιλογή IP Search σε λίγα δευτερόλεπτα θα εμφανιστεί η ΙP της κάμερας που έχετε συνδέσει στο δίκτυο. Κάντε κλικ στο ADD DEVICE και στην συνέχεια πιέστε ΟΚ.

## **Προσοχή: από το εργοστάσιο το USER NAME είναι admin και το PASSWORD κενό.**

**Προσοχή:** αν σκοπεύετε να συνδέσετε και άλλη κάμερα στο δίκτυο τροποποιήστε την IP της ήδη εγκατεστημένης κάμερας ώστε η διεύθυνση 192.168.1.10 να είναι ελεύθερη και να μπορείτε να προσθέσετε την δεύτερη κάμερα που αρχικά θα έχει IP 192.168.1.10.

**Σημαντική σημείωση:** Σε περίπτωση που θέλετε να παρακολουθείτε μια κάμερα που είναι συνδεδεμένη απομακρυσμένα μέσω CLOUD κάντε κλικ στο CLOUD και στην συνέχεια καταχωρήστε τον σειριακό της αριθμό στο πεδίο Serial ID.

Από την στιγμή που έχετε προσθέσει την κάμερα στην εφαρμογή αυτή θα εμφανίζεται στο κεντρικό παράθυρο στην αριστερή στήλη. Κάντε κλικ στην IP της και στην συνέχεια στην κάμερα για να βλέπετε εικόνα από αυτή.

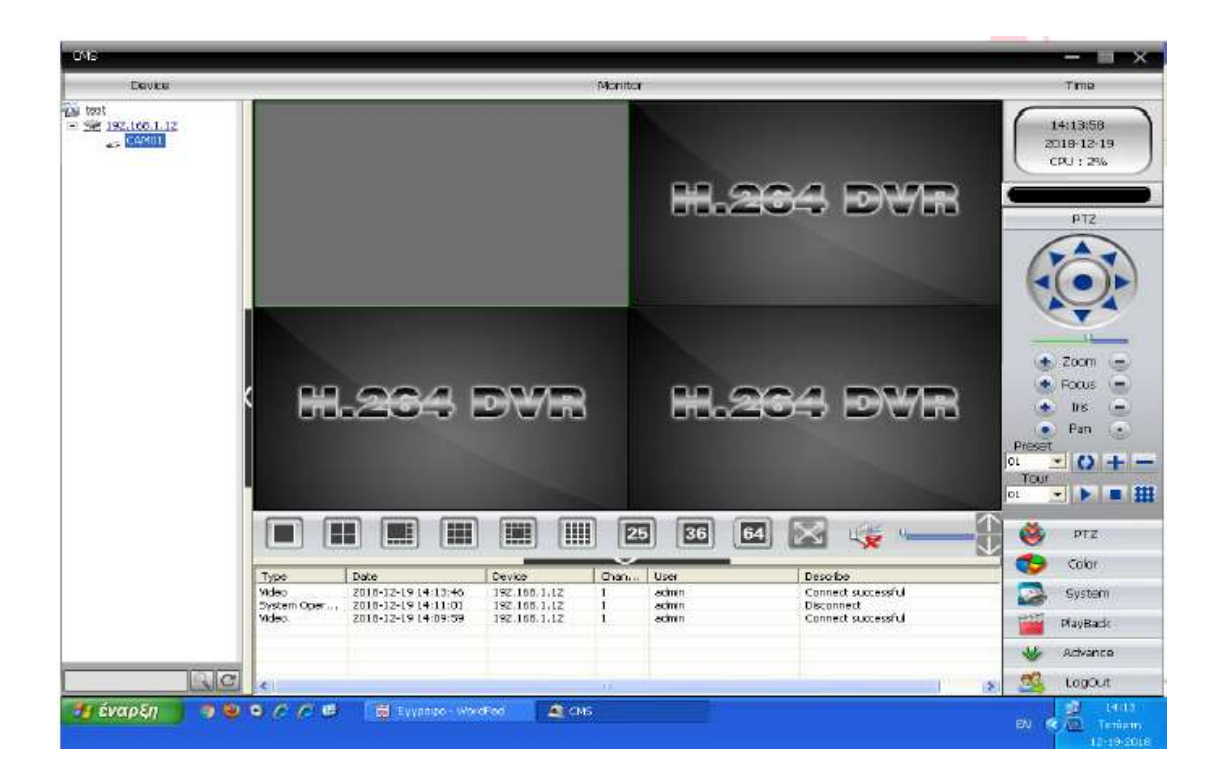

# **Σύνδεση στη κάμερα μέσω browser (δεν προτείνεται)**

Για να μπείτε στο περιβάλλον ρύθμισης της κάμερας μέσω ενός browser πληκτρολογήστε την ip της στην γραμμή διεύθυνσης, θα σας ζητηθεί να εγκατασταθεί το plug in Active X.

Προκειμένου αυτό να γίνει δυνατόν θα πρέπει να τροποποιήσετε τις ρυθμίσεις ασφαλείας του browser σας προκειμένου το Active X να εκτελείται κανονικά.

Τα προγράμματα περιηγήσεις που προτείνονται είναι ο Internet Explorer και δευτερεύοντος το Firefox.

## **Ενεργοποίση του ActiveX**

Ανοίξτε τον Explorer και κάντε κλικ στο εικονίδιο Τoοls (Εργαλεία) Στο Μενού που θα εμφανιστεί επιλέξτε Internet Options (Επιλογές Internet) .

Θα ανοίξει ένα νέο παράθυρο σε αυτό επιλέξετε Security (Ασφάλεια)

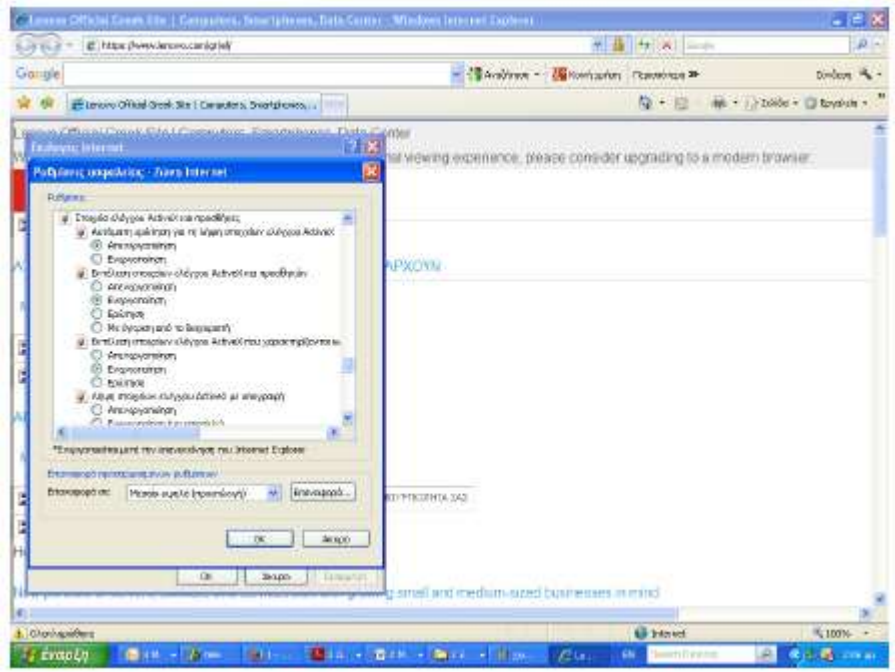

Κάντε κλικ στο πεδίο Custom Level (Προσαρμοσμένο πεδίο). Κινηθείτε προς τα κάτω στην λίστα που εμφανίζεται εωσότου φτάσετε στην περιοχή που υπάρχουν τα πεδία ελέγχου του ActiveX. Ενεργοποιήστε όσα πεδία από αυτά δεν είναι ενεργοποιημένα

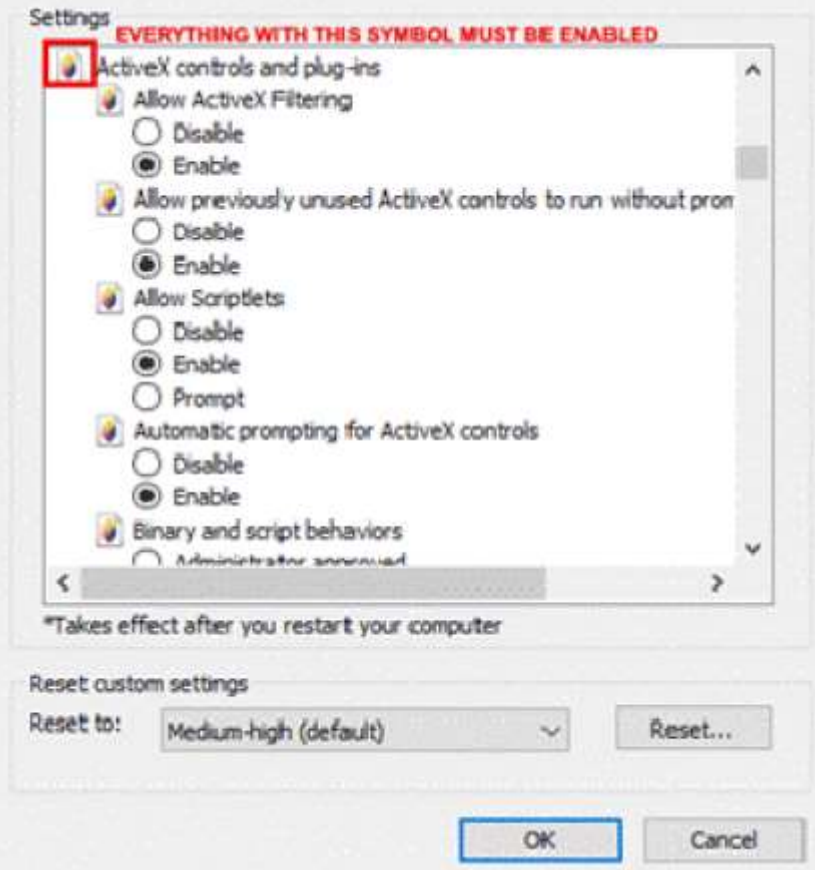

Όταν έχετε ενεργοποιήσει όλα τα πεδία κάντε κλικ στο ΟΚ & Apply (Εφαρμογή) για να σώσετε τις ρυθμίσεις. Στο παράθυρο ειδοποίησης που θα εμφανιστεί και ειδοποιεί πως έχουν αλλάξει οι ρυθμίσεις ασφαλείας του συστήματος πιέστε ΟΚ.

Ένα παράθυρο ειδοποίησης θα εμφανίζεται στο πάνω ή κάτω μέρος της οθόνης. Μην κάνετε καμία ενέργεια για αυτό.

Όταν βλέπετε κανονικά εικόνα από την κάμερα πηγαίνοντας πάλι στις ρυθμίσεις ασφαλείας του δικτύου του Explorer μπορείτε να προσθέσετε την IP της κάμερας στις ασφαλείς τοποθεσίες.

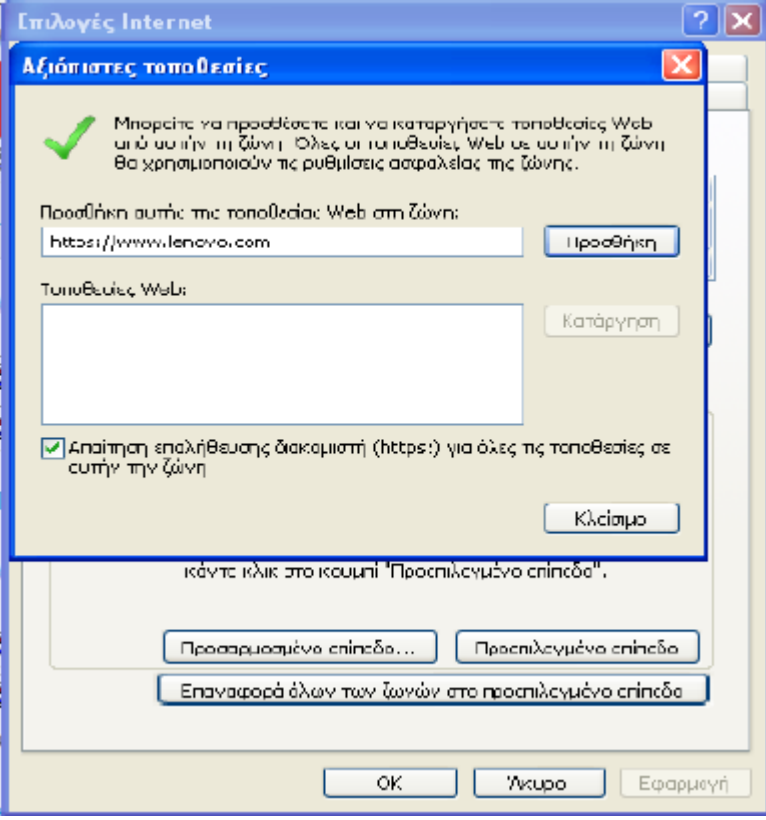

Σύντομες οδηγίες χρήσης απομακρυσμένης σύνδεσης μέσω εφαρμογής ΧΜΕΥΕ. Σημείωση: Όλα τα απαραίτητα προγράμματα για την απομακρυσμένη σύνδεση με το την IP κάμερα (που λειτουργούν μέσω της εφαρμογής XMeye) είναι διαθέσιμα στην ιστοσελίδα http://www.cd-ipc.com

## Παρακολούθηση εικόνας μέσω κινητού τηλεφώνου:

1. "Σκανάρετε" το αντίστοιχο -με το λειτουργικό σύστημα του τηλεφώνου σας- Qr code κατεβάστε και εγκαταστήστε την εφαρμογή Xmeye. Εναλλακτικά κατεβάστε το XMEYE από το PlayStore (για λειτουργικά ANDROID).

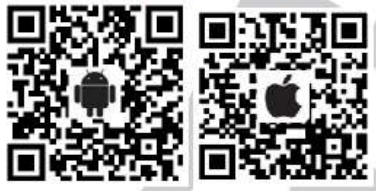

2. Μετά την εγκατάσταση η εφαρμογή απαιτεί να καταχωρήστε στοιχεία χρήστη προκειμένου να μπορείτε να συνδεθείτε και να βλέπετε τα εικόνα από την IP κάμερα.

## **[http://www.cd-ipc.com](http://www.cd-ipc.com/)**

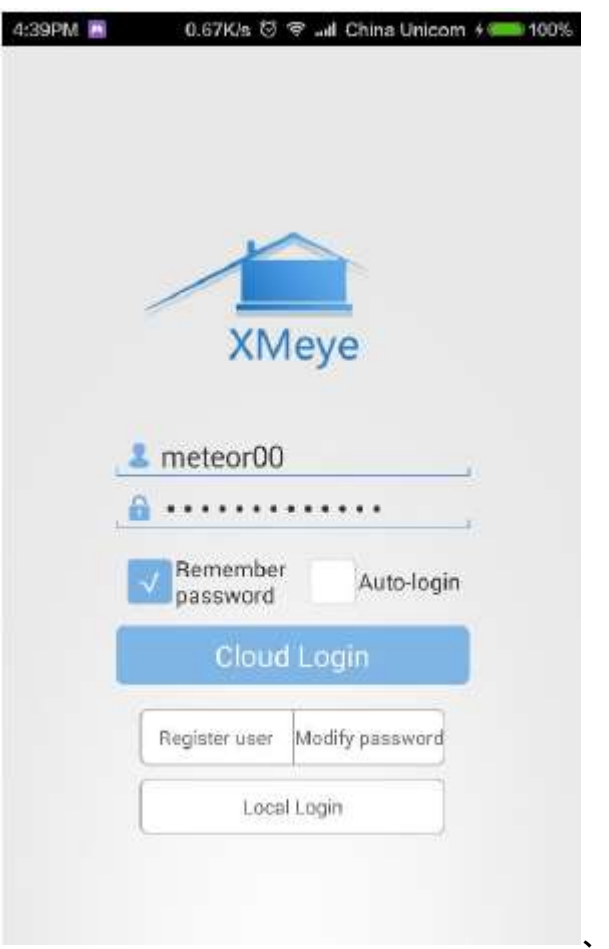

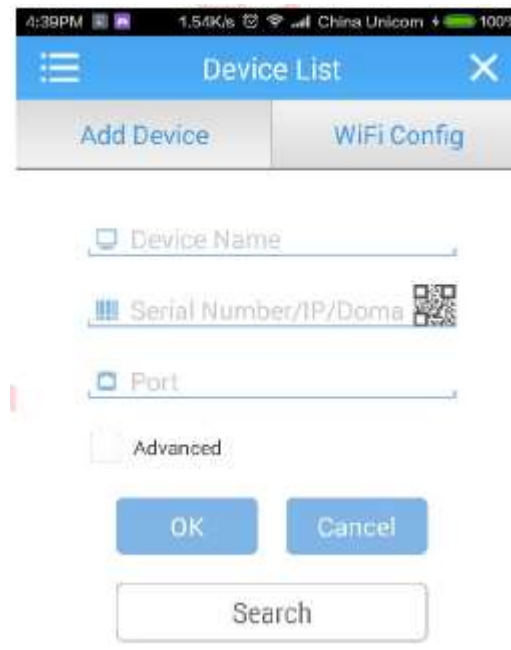

3. Όταν έχετε μπει στην εφαρμογή επιλέξτε ADD DEVICE για να συνδεθείτε για πρώτη φορά με την κάμερα σας Θα πρέπει να εισάγετε ή τον σειριακό αριθμό της συσκευής (που υπάρχει στο μενού με τις πληροφορίες συστήματος ) ή να σκανάρετε το QR Code που υπάρχει στο μενού της συσκευής ή να εισάγετε την IP μέσω της οποίας συνδέετε η συσκευή στο διαδίκτυο (στην τελευταία περίπτωση η σύνδεση δεν γίνεται μέσω cloud και θα πρέπει να έχει ανοίξει (να έχετε κάνει port forward) τις πόρτες που έχετε ορίσει στον ρούτερ της εγκατάστασης. Τέλος εισάγετε την TCP πόρτα που έχετε ορίσει στην κάμερα (από το εργοστάσιο είναι επιλεγμένη η 34567).

4. Για να δείτε εικόνα από την κάμερα που ήδη έχετε κάνει ADD επιλέξτε από το μενού της εφαρμογής Live Preview.

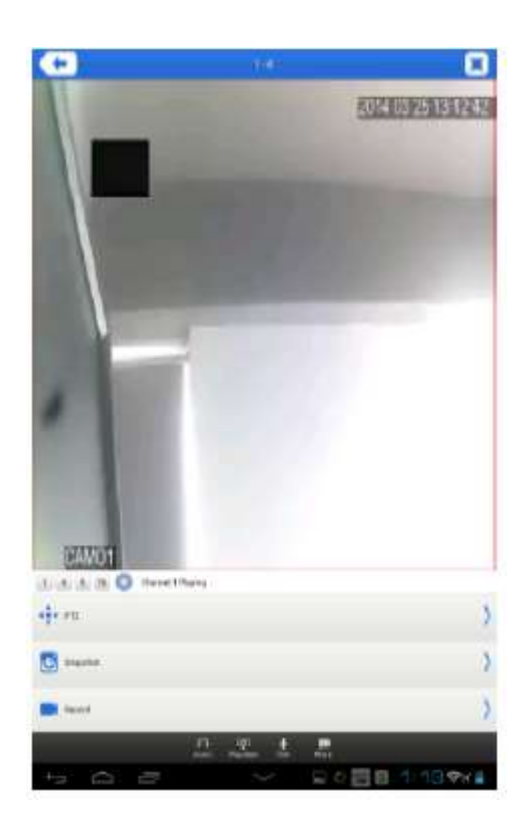